- 1) Create the sampling location in the ChiroHabitats section if it's a new Location, or enter your Location if it has been created before.
- 2) Click on "Add a Session" in your Location page.
- 3) Click on "Save and add Audios."
- 4) A new tab will open where you can upload all the files.

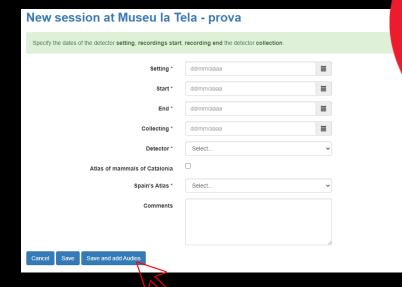

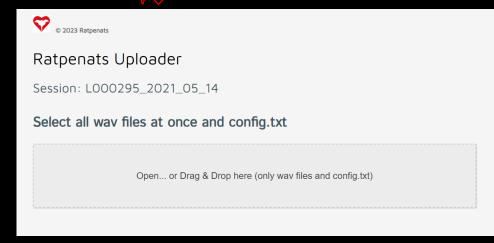

- 5) Click on "Open" and select all the ".wav" files from the SD card, including the "CONFIG.txt" file and then click "Open."
- 6) Alternatively, you can drag all the files directly from the folder into the Drag & Drop box.
- 7) Once uploaded, and if there are no errors, the "**Upload Files**" button will appear.
- 8) Click on it, and the upload process will begin.

  Note: If the "Upload Files" button does not appear, it
  means there is an error. See the next page for details.
- 9) It's important to verify the total number of files you are uploading.

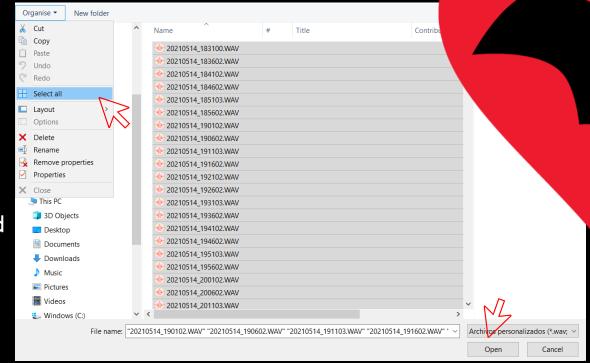

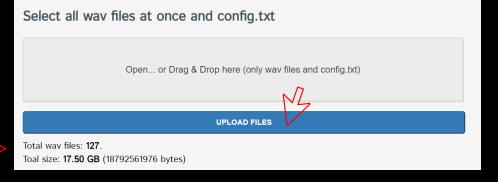

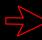

## How to upload ChiroHabitats files to the server

#### 10) IMPORTANT:

- a) The upload process may take around an hour.
- b) Simultaneous uploads are not allowed.
- c) Do not close the tab until the upload is successful.
- d) Once the upload process is complete ("Successfully uploaded session"), you can close the tab.
- e) Ensure your computer does not go into hibernation or suspension, as it would interrupt the upload.
- f) If using an internet cable, the upload process will be much faster.

### 11) Common errors:

- a) Inconsistent start and end dates
- b) Empty files
- c) Missing "Config.txt" file"

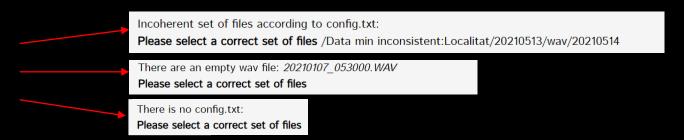

12) Once the process is finished, you will receive an email with a link to download the processed and **pre-classified** files. This email may take up to 48 hours to arrive.

All files uploaded: 123 / 123
100%

Successfully uploaded session:

WE WILL SEND YOU AN EMAIL WITH THE RESULTS

# How to verify the automatic species identification

- 13) In order to verify the automatic species identification, follow these steps:
  - a) Decompress the downloaded file with the results.
  - b) Open the Kaleidoscope program.
  - c) Click on "File" and then "Open Results".
  - d) Select the **id.csv** file that you have downloaded.

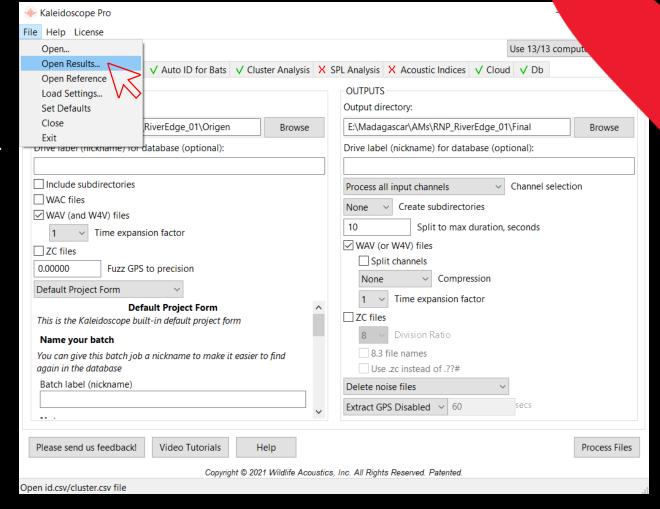

Find Files

11

12

20220802\_013002.WAV

20220802\_010002.WAV

Version 08

PIPPYG

PIPPYG

- e) Two windows will appear: a table showing the identifications and the sonogram window.
- f) ATTENTION: if an error message appears, click on "Cancel".\*
- \* This is because the file we are trying to open is not there as it is a noise file.
- g) Click on "Auto ID" to sort and group all the files by species.
- h) Click on the first line from the table to reopen the sonogram window.
- i) It's mandatory to check ALL files, with the exception of *Pipistrellus* spp. species (PIPPIP, PIPPYG, PIPNAT, PIPKUH)

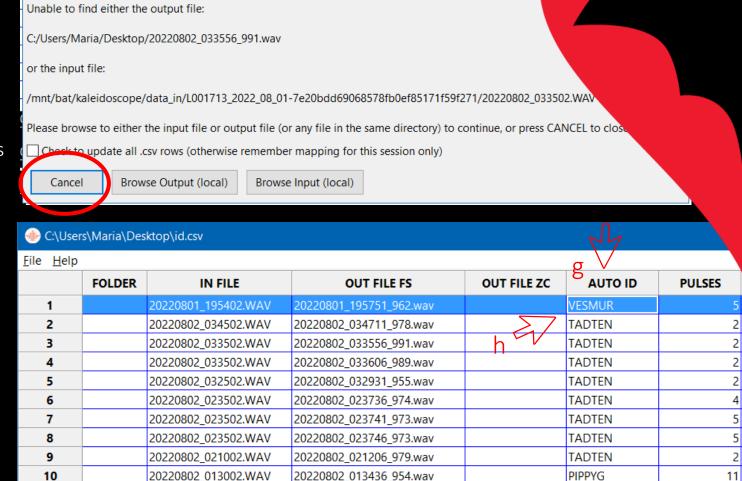

20220802 013441 953.wav

20220802\_010036\_994.wav

www.batmonitoring.org

## How to verify the automatic species identification

### 14) IMPORTANT:

- a) It is necessary to check/tag ALL the files using using the LABELS provided by the Bat Monitoring Programme. (If they do not appear, check the tutorial to upload them).
- b) Your classification will appear in the "Manual ID" column of the table. This field CAN NOT be empty, except for *Pipistrellus* spp.)
- c) DO NOT check the files labelled as "Noise" as those have been eliminated during the processing.

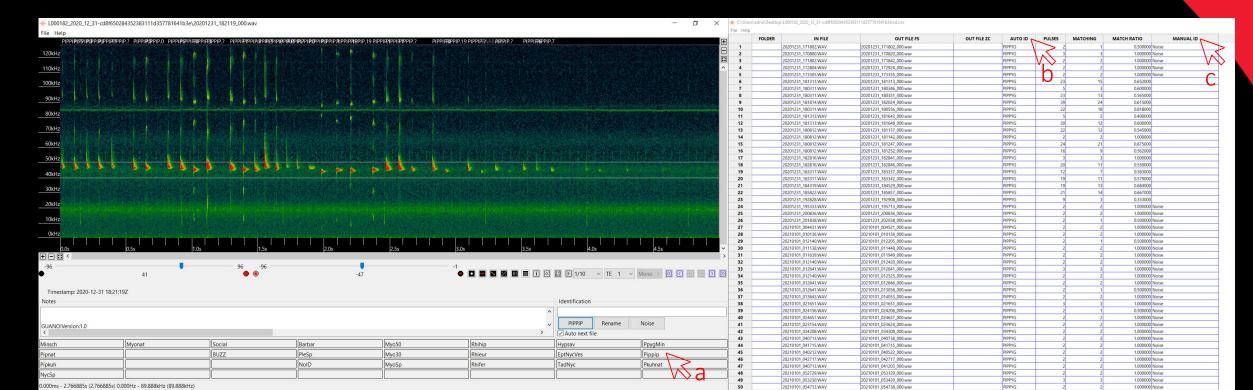

## How to upload the final results of ChiroHabitats

- 15) Once you have checked all the files, save the results clicking on "File" in the classifications table, and then on "Save".
- 16) To upload the final results to the website, enter into your ChiroHabitats locality and click on the "+" symbol that will appear in the "Results" column.
- 17) Choose the option of classification, if you have checked *Pipistrellus* spp. or not, and select the "id.csv" file from the folder.

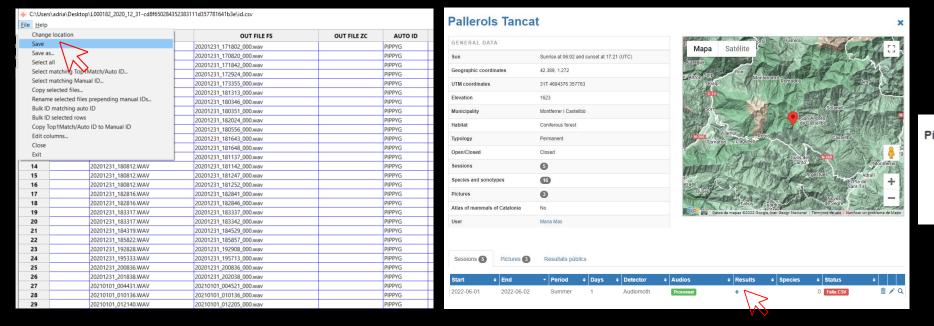

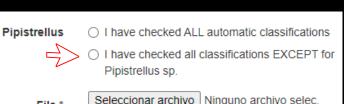

Version 08